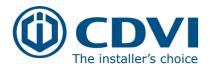

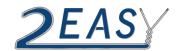

# CDV4791S-DX KIT MANUAL

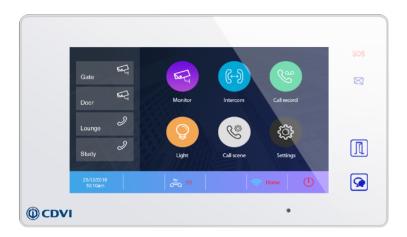

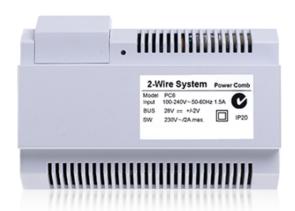

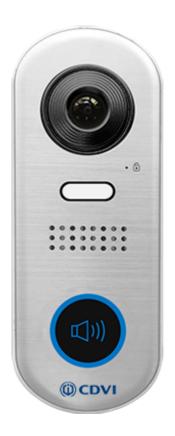

01628 531300 www.cdvi.co.uk

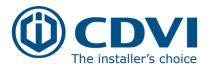

#### **IMPORTANT:**

Limitations of this manual: This is provided to allow basic installation and set up of this kit, for advanced features please see device manuals included in each product box.

Note: For WiFi Set up please see the CDV47DX manual Pg. 21

- 1. Kit Contents
- 2. CDV91S Parts and Functions
  - 2.1: Terminals Description & Dip Switches
  - 2.2: Installation
- 3. CDV-PC6 Parts and Functions
  - 3.1: Product Description
  - 3.2: Terminals Description
- 4. CDV47DX Part and Functions
  - 4.1: Terminals & Installation
  - 4.2: Mounting
  - 4.3: Main menu
  - 4.4: Installer Setting
  - 4.5: User Code (Monitor ID) setting
  - 4.6: Unlock Time Setting
  - 4.7: Unlock Mode setting
- 5. Schematics & Wiring
  - 5.1: Basic Bus Wiring
  - 5.2: Multiple Door Panel Bus Wiring
  - 5.3: Parallel (daisy/In-out) Bus Wiring
  - 5.4: Star Bus Wiring
  - 5.5: Lock Connections
  - 5.6: Cable Requirements
- 6: Specifications
  - 6.1: CDV91S
  - 6.2: CDV-PC6
  - 6.3: CDV47DX
- 7: Cable Requirements

### 1. CDV4791S-DX KIT CONTENTS

1 x CDV91S - 1 or 2 Button Video Entry Panel

1 x CDV-PC6 - Power/Bus Combiner

1 x CDV47DX - TFT Touch screen Internal Monitor

1 x 145mm Din Rail

1 x CDV4791A-DX Kit Manual

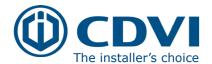

## 2: CDV91S Parts and Functions

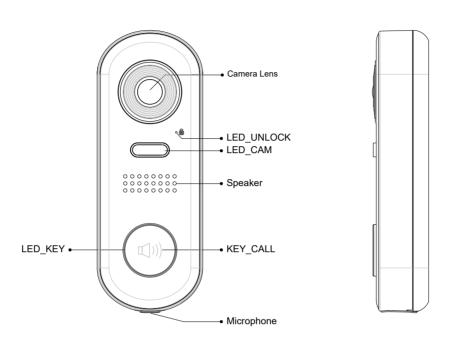

### 2.1: Terminal Descriptions

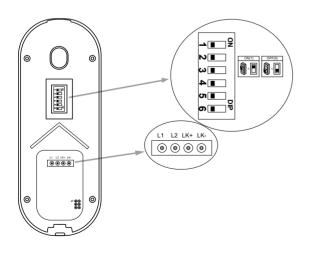

#### DIP:

Bit 1&2: sets the door station address, a total of 4 door stations can be supported. Please refer to door station address setting.

Bit 3&4: sets the unlock time for door station. Please refer to unlock time setting.

Bit 5: sets the unlock mode for door station (0(OFF):open/1 (ON):closed).

Bit 6: 0(OFF) --> 1(ON), to enter the setting mode.

**L1,L2**: Connect to the bus line, no polarity.

**LK+**: Lock power(+) output.

**LK-**: Lock power (-) output, connect to the power (-) input of lock.

JP: Lock Control Jumper.

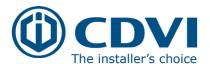

# 3: Mounting

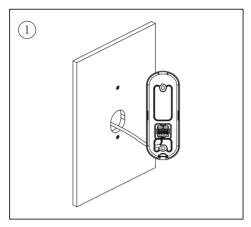

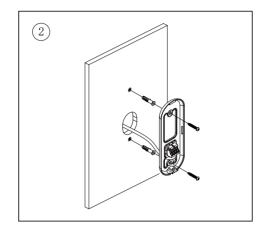

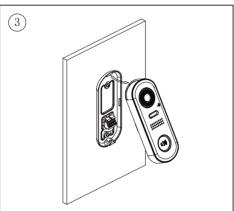

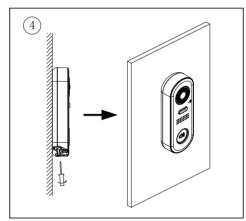

### 3: CDV-PC6A Parts and Functions

## 3.1: Description

The PC6A is a power/bus combiner unit, which is designed for the CDV 2Easy 2 wire system to supply power for the external station, internal monitor and other accessories on the bus. It can operate as a normal power/bus combiner or auxiliary PSU. The features are as follows:

- Universal AC input/full range
- Multi protection: short circuit, overload, over voltage
- Integrated with CDV-DPS (power separator)
- Support up to 4 to 8 monitors (dependent on models)
- DIN Rail Mounting

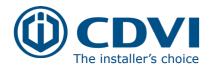

## 3.2: Terminal Descriptions

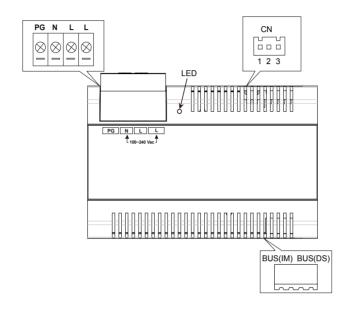

PG: Earth ground terminal.
N: AC input terminal.
L: AC input terminal.

**LED:** Power indicator, on when power connected.

**CN:** Bus control terminal.

BUS(IM): Indoor monitor connection terminal.

BUS(DS): Door station connection terminal.

#### Open the AC cover:

- 1. Push the cover base towards the centre with your fingers;
- 2. Lift up and pull out the cover. After connecting the AC cable, it is advised to replace the cover.

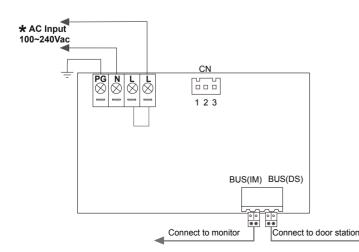

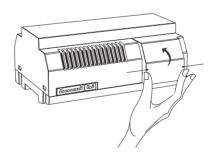

### Note:

- 1. The AC cable is not included in the package, it must comply to the specific requirements of country where installed.
- 2. Pins 1&2 should be short-circuited with a C3-3P link (included in the package), if the unit operates as a standard power combiner. If operating as an auxiliary power combiner, the link should be removed.

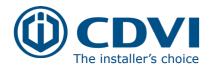

### 4: CDV47 Parts and Functions

### 4.1: Terminal description

L1,L2: Bus line terminal.

SW+,SW-: Doorbell input

connection port.

Ring,GND: Extension buzzer input

connection port.

NC: Reserved.

DIP switches Bit1~Bit5: Reserved.

Bit6: Video impedance matching

switch.

Set to ON if the monitor is at the end of the line or operates with CDV-DBC4, otherwise, set to

OFF.

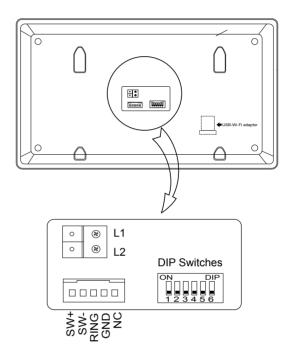

## 4.2: Mounting

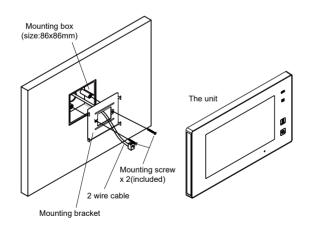

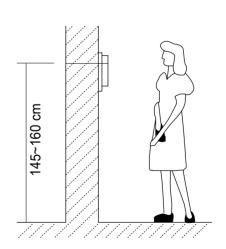

The installation height is suggested to 145~160cm.

- 1. Use screws to fasten the mounting bracket to the wall with a standard single gang flush light switch back box.
- 2. Connect the 2 wire cables to the unit.
- 3. Mount the unit to the mounting bracket, make sure the unit is securely attached to the mounting bracket.

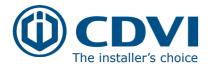

### 4.3: Main Menu

The Main menu is your starting point for using all the applications on your monitor.

Touch **Unlock** button, or touch anywhere of the screen on monitor in standby mode, the Main menu will appear as follow:

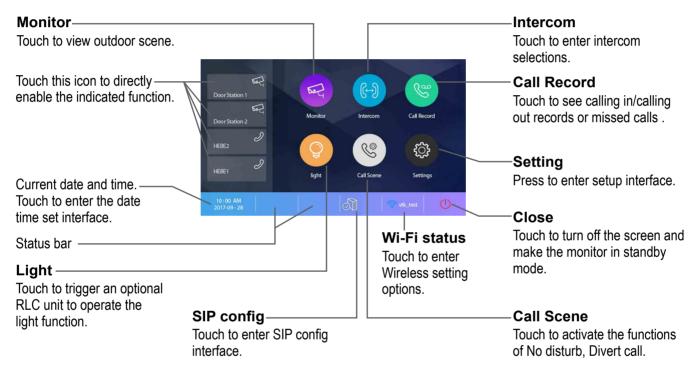

### **Function status**

| Icon       | Meaning                                        | Description                                                                               |  |
|------------|------------------------------------------------|-------------------------------------------------------------------------------------------|--|
| ×          | Missed call                                    | Displayed when there is missed call Touch to review the missed call in shortcut.          |  |
| <b>4</b> ⊗ | No disturb                                     | Displayed when the function activated<br>Touch to enter Call Scene interface in shortcut. |  |
| €          | Call transfer                                  |                                                                                           |  |
|            | SIP server connection active and configured    |                                                                                           |  |
|            | SIP server connection disabled                 | Touch to enter SIP server information interface in shortcut.                              |  |
|            | SIP server connection active and not connected |                                                                                           |  |

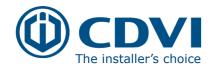

| Icon    | Meaning                                   | Description                                         |
|---------|-------------------------------------------|-----------------------------------------------------|
| (%)     | Wi-Fi connection active and not connected |                                                     |
| (÷      | Wi-Fi connection disabled                 | Touch to enter Wi-Fi setting interface in shortcut. |
| <b></b> | Wi-Fi connection active and configured    |                                                     |

### 4.4: Installer Settings

This section contains the device address setting and system settings.

1. Touch to enter installer setting interface.

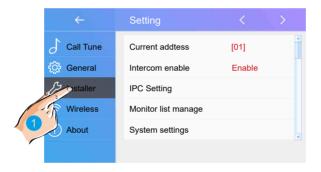

## 4.5: Users code setting

Touch to set the user code for each monitor.

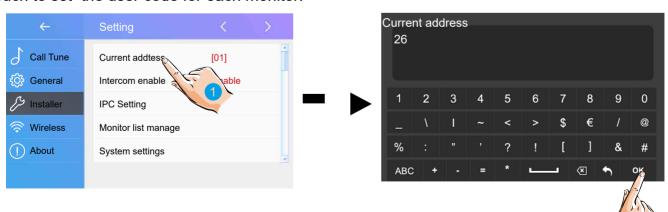

- 1. Enter the code by touching the digital number.
- 2. Touch "OK" to save the code setting, complete and exit.

Notes:

- 1. If dip switches 1-5 are set the monitor will show the "Dip switch setting page"
- 2. A maximum of 32 ID's can be set; 0 to 31.

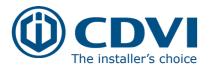

## 4.6: Unlock Time Setting

Setting the unlock time.

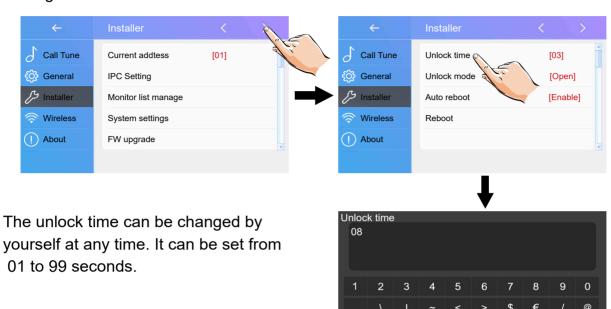

## 4.7: Unlock Mode Setting

Setting the unlock mode.

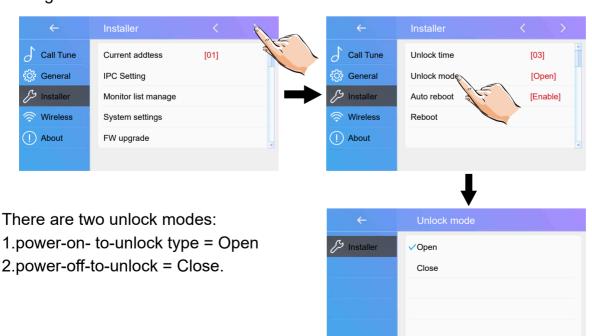

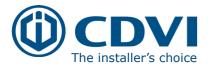

# 5: System Wiring and Connections

### 5.1: Basic Connection

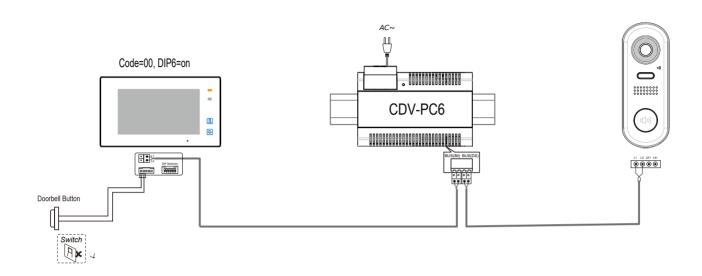

### 5.2: Multi Door Stations Connection

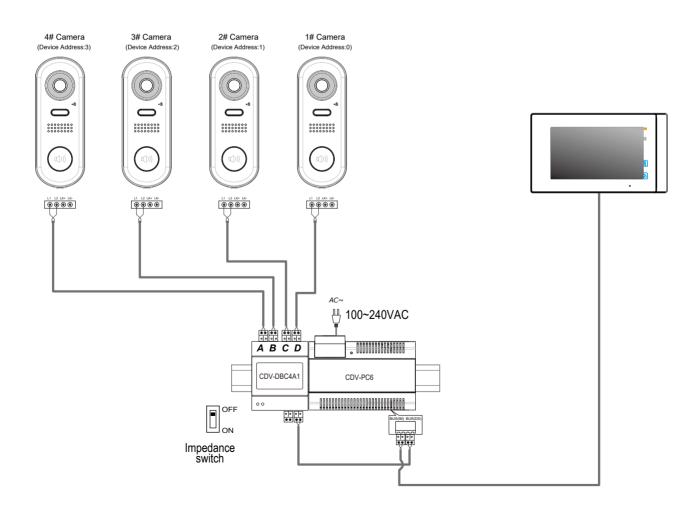

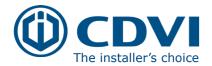

# 5.3: Basic IN-OUT Wiring in Standard Mode

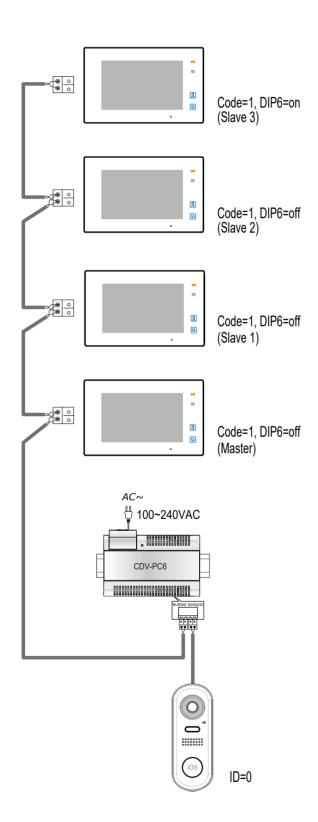

- The door station is compatible with other monitors within the 2Easy range.
- Please set the door station into group calling mode if there are more than 4 monitors in villa (Refer to Page 8).
- For the last monitor connected to the system, DIP6 should be set to **ON**.

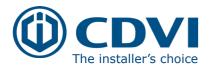

## 5.4: Star Topology Wiring With CDV-DBC4A1 in Standard Mode

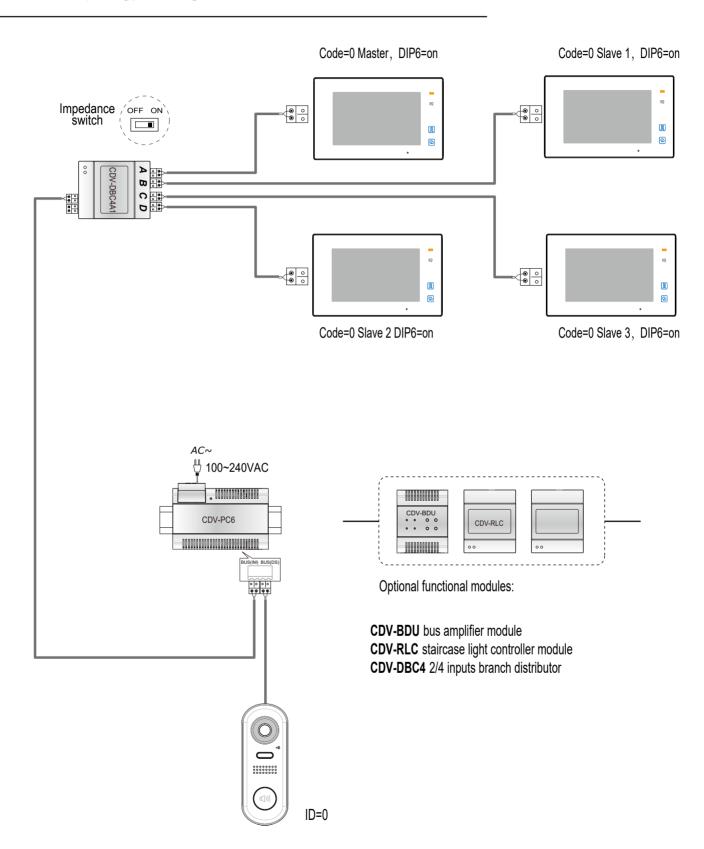

 The system can be extended by up to 3 slave monitors for each monitor. It is recommended to use a distributor CDV-DBC4 for the extension.

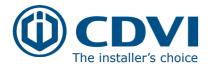

### 5.5: Electric Lock Connection

### Door Lock Controlled with Internal Power

#### Note:

- 1. This mode only supports strike type locks.
- 2. Strike type locks of Power-on-to-unlock (fail secure) type should be used.
- 3. The door lock is limited to 12V, and holding current must be less than 250mA.
- 4. The **Unlock Mode** Parameter of the Monitor must be set to 0 (default).

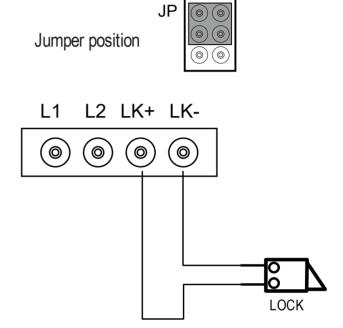

## Door Lock Controlled with Dry Contact

#### Note:

- 1. An external power supply must be used according to the lock power requirements.
- 2. The internal relay contact is restricted to AC or DC Max 24V/1A.
- 3. Setup the Unlock Mode of Monitor for different lock types.
  - Power-on-to-unlock (Fail Secure) type: Unlock Mode=0 (default)
  - Power-off-to-unlock (fail safe) type: Unlock Mode=1

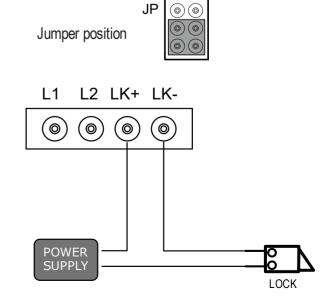

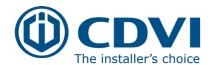

## 6: Specifications:

## 6.1: CDV91S Specifications

• Power Supply : DC 24V

Power Consumption:
 Standby 14mA; Working status 122mA

• Camera: Color CMOS, 2.0 Mega pixel

1/2.7" fisheye camera,170<sup>0</sup> wide angle

• Lock Power supply: 12Vdc, 250mA(Internal power)

Mounting: Surface mounting

• Working temperature: -15°C to +55°C

• Dimension: 160(H)×60(W)×31.5(D)mm

# 6.2: CDV-PC6 Specifications

• Input Voltage: 100~240Vac

• Input Frequency: 50~60Hz Rated

Output Voltage:
 DC 28V+2VRated

Output Current:
 1.5A

• Working Temperature -10°C to +50°C

Input Voltage: Max 230vac, 2A

• Dimension: 140 x 90 x 60mm

## 6.3: CDV-47DX Specifications

• Power supply: DC 20~28V

Power consumption:
 Standby 0.3W; Working 7W

Monitor screen: 7 Inch digital color TFT

Display Resolutions: 800\*3(R, G, B) x 480 pixels

Video signal: 1Vp-p, 75Ω, CCIR standard

Wiring: 2 wires, non-polarity

400(1), 000(14), 40(D)

Dimension:  $132(H)\times226(W)\times18(D)mm$ 

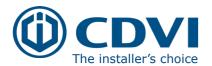

# 7: System Wiring and Connections

The maximum distance of the wiring is limited in the 2Easy system. Using different cables may also affect the maximum distance which the system can reach.

# **Basic IN-OUT Wiring Mode**

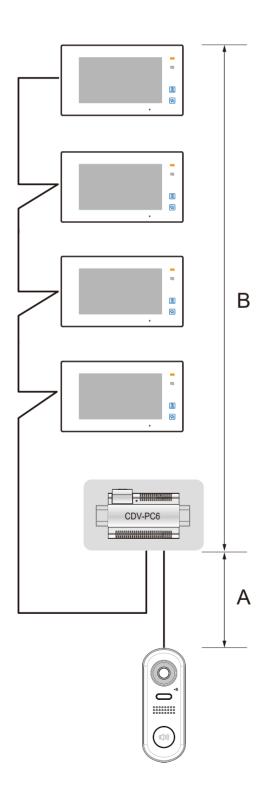

### Cable and distance (unit:m)

| Cable Usage                           | Α  | В     | В      |
|---------------------------------------|----|-------|--------|
|                                       |    | ≤2 IM | ≤16 IM |
| Belden 9470 UTP 2x0.75mm <sup>2</sup> | 60 | 100   | 40     |
| Belden 8471 UTP 2x1mm <sup>2</sup>    | 80 | 120   | 60     |

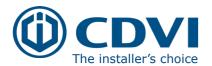

# Star Topology Wiring Mode With CDV-DBC4

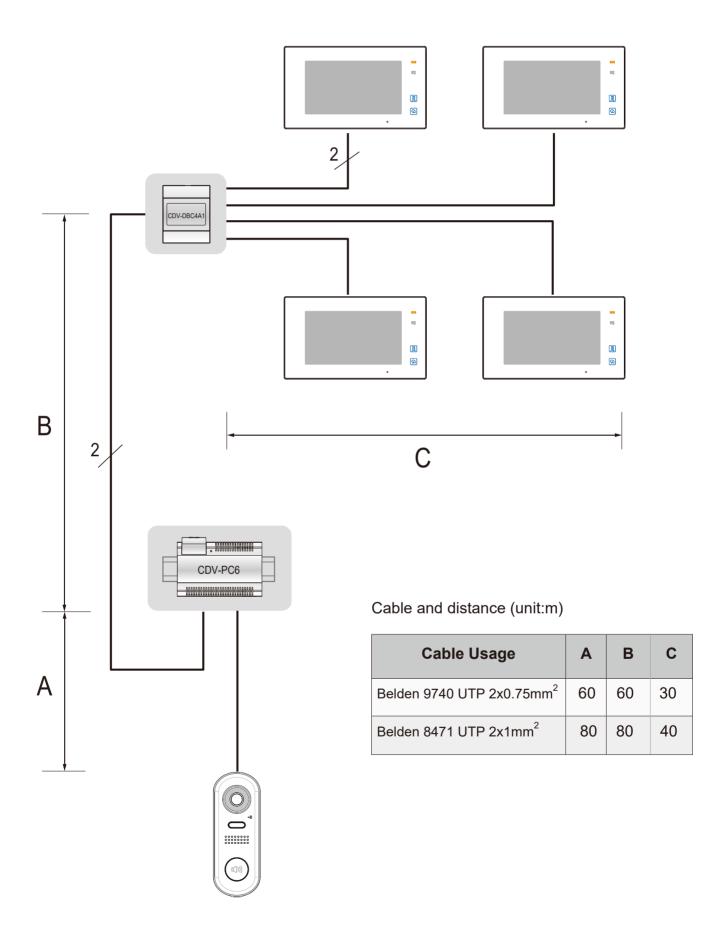